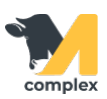

## **Создать новое событие**

1. В этапах шаблона мероприятия нажмите кнопку Добавить. Система добавит строку для выбора Вида события. Нажмите кнопку Показать все.

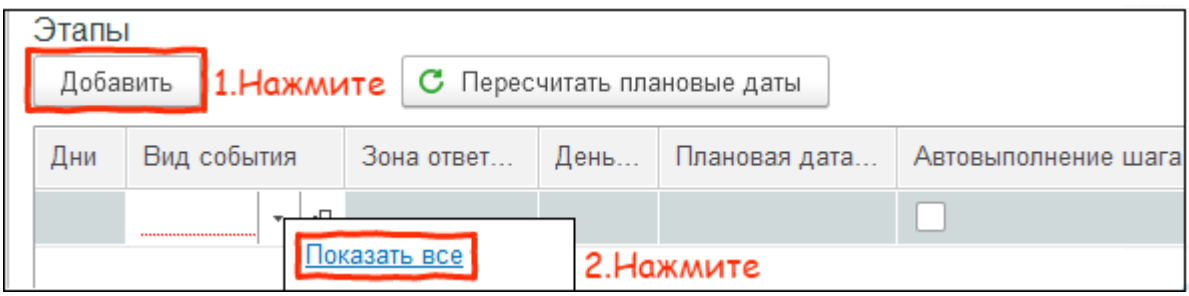

2. В списке событий нажмите кнопку Создать.

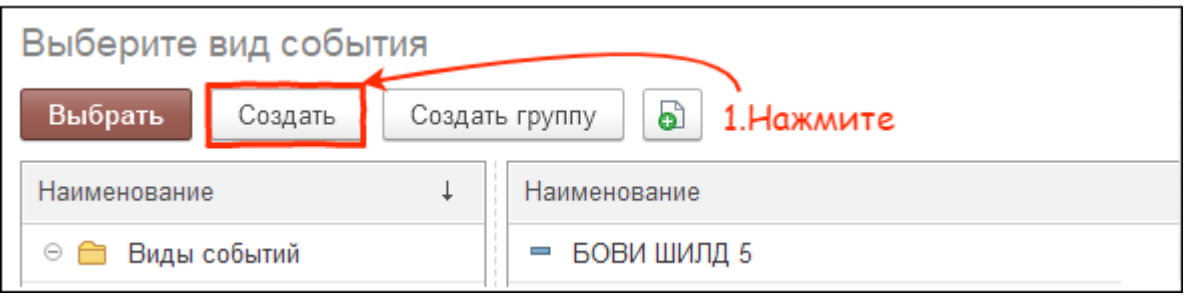

3. Заполните основные сведения. Введите наименование, наименование полное заполнится автоматически. Выберите тип события Лечение и укажите зону ответственности - группа задач в календаре работ, куда будут попадать события по лечению из шаблона. Установите галку Отразить использование материалов.

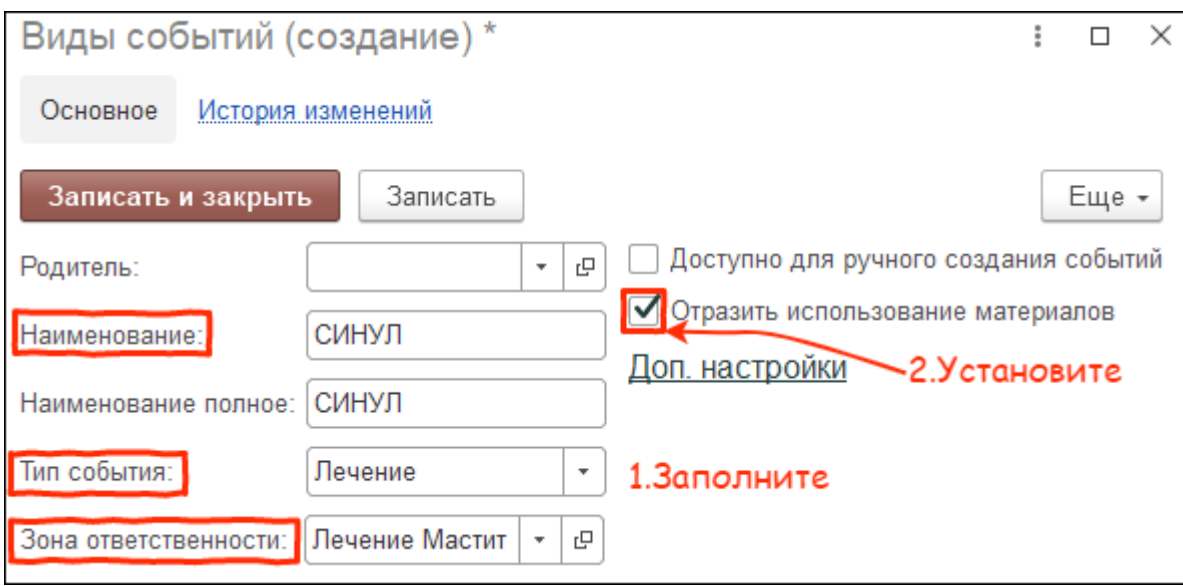

4. Во вкладке препараты нажмите кнопку Добавить и выберите аптечную [номенклатуру](http://m-complex.org/help/2722/102449/).

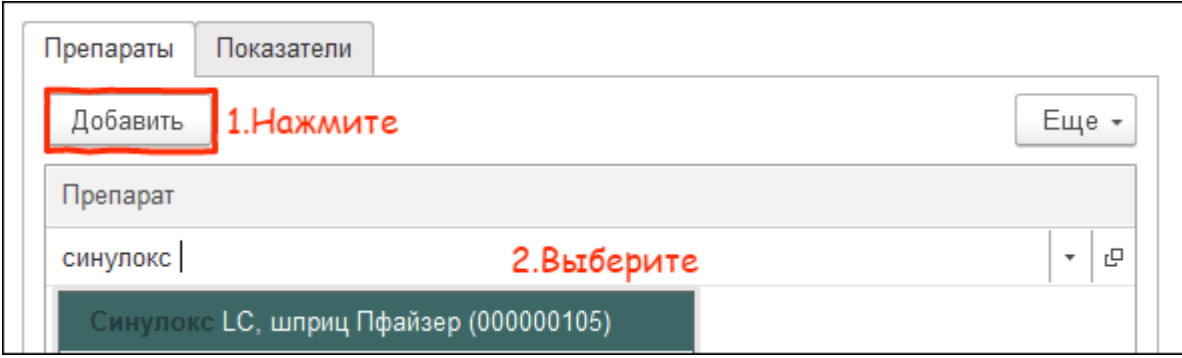

5. Установите количество (дозировку) препарата, необходимое для одного применения. Проверьте единицу измерения, способ введения препарата, браковку в днях по молоку и мясу. Количество дней браковки можно изменить только в карточке номенклатуры.

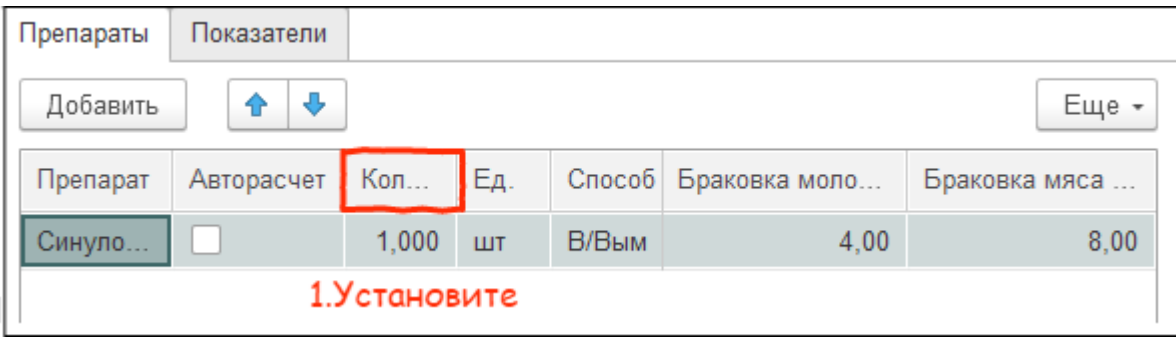

Когда событие готово, нажмите кнопку Записать и закрыть.

Итог: событие доступно для добавления в шаблон мероприятия.